【所在によるデータ抽出方法(OPAC)】

以下の通り検索をしていただくことで、所在別の図書一覧(図書のタイトル、配架場所、請求記 号、ISBN等)が抽出できます。

① OPACトップ画面で"詳細検索"をクリックし、詳細検索画面に切り替える。

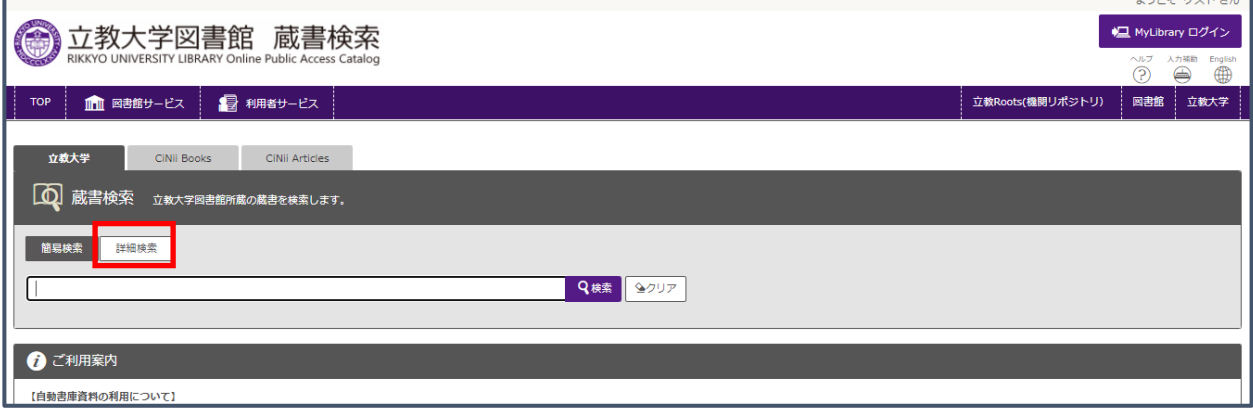

② 詳細検索画面で配架場所を指定する。 ※授業用テキストは学部ごとに選択が可能。

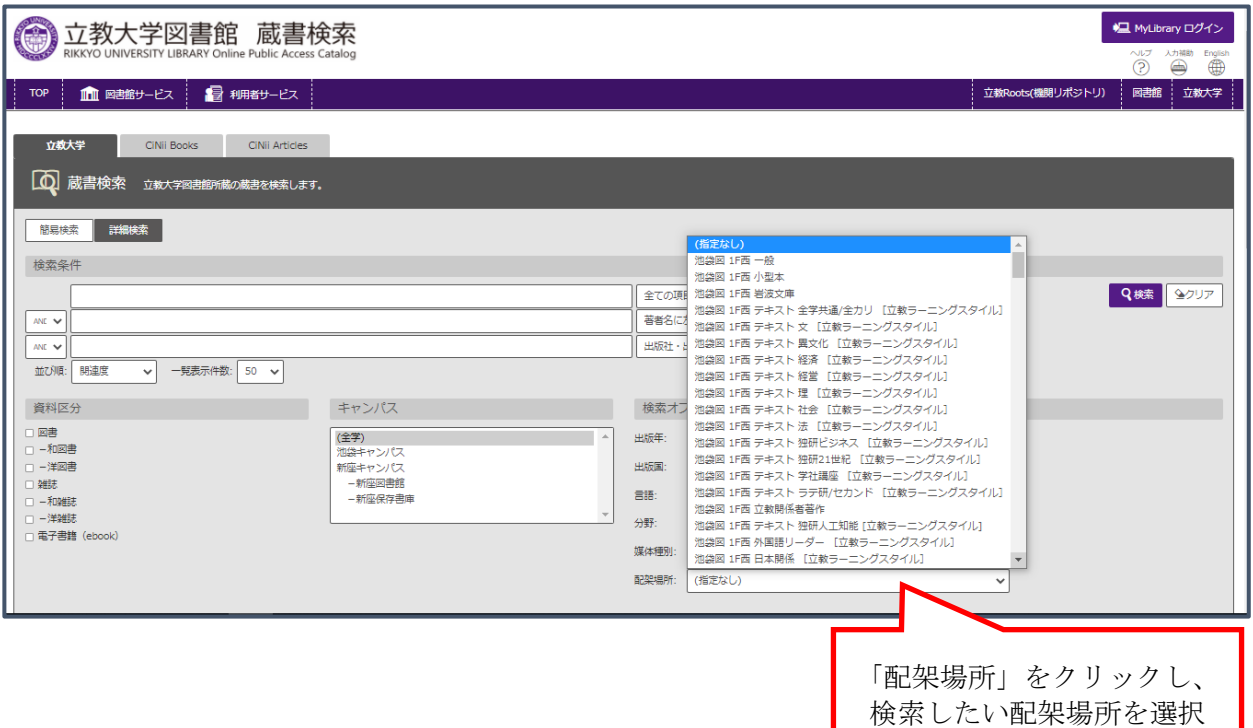

③ 検索結果のファイル出力

出力したい項目にチェックし、ファイル出力をクリック。その後は、画面の案内のとおり進め ます。

※ファイル出力は、一覧表示件数分しか出力されません。デフォルトは 50 件表示になっている ため、それ以上の件数を一度に出力する場合は、右側の「一覧表示件数」を変更して出力する 必要があります(最大 500 件まで)。500 件以上のデータがある場合は、複数回に分けてファ イル出力します。

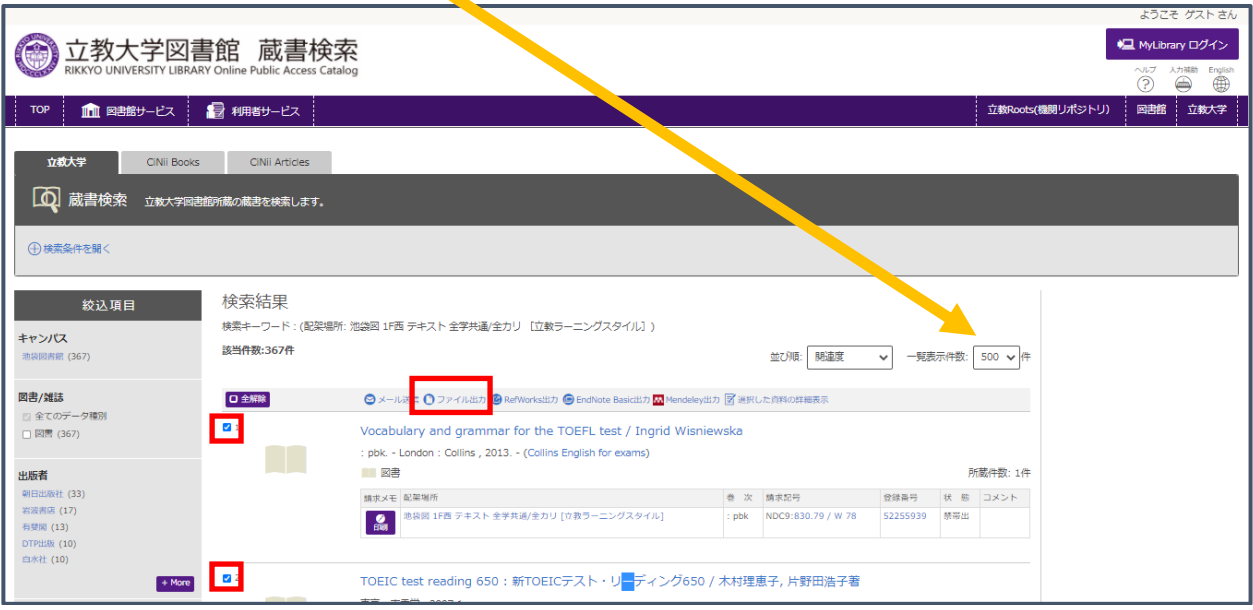

④ tsvファイルで出力します。これを、Excelで開くと以下のとおりとなります。 つれまでの作業を配架場所ごとに行うことで、必要なデータを抽出できます。

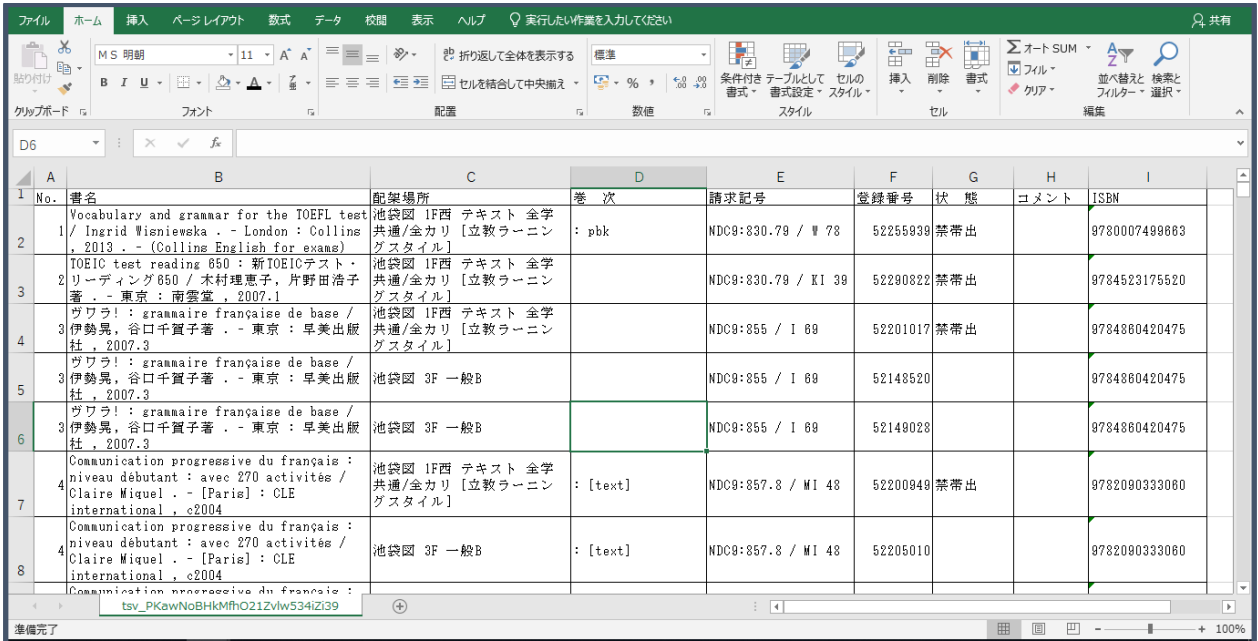